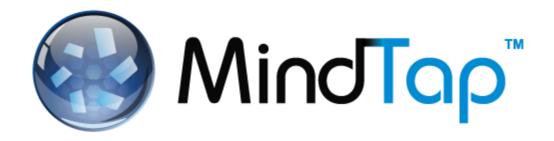

# INSTRUCTOR BRIEF GUIDE TO MANAGING A MINDTAP COURSE

## **Contents**

| Introduction                 | 2  |
|------------------------------|----|
| Objectives                   | 2  |
| Audience                     | 2  |
| Navigating MindTap           | 3  |
| Adding Activities to MindTap | 7  |
| Adding Distinct Activities   | 7  |
| Adding Inline Activities     | 10 |
| Date Manager                 | 13 |
| Icon Types                   | 13 |
| Modifying a Due Date         | 13 |
| Progress App                 | 17 |
| Scores and Gradebooks        | 22 |
| Grade Synchronization        | 22 |
| Export                       | 22 |

#### Introduction

MindTap is a personal learning environment that contains Activities (Readings, Assignments, Apps, etc.) that instructors and students need in a course. You can customize a MindTap by adding or editing Activities on the Learning Path (distinct Activities) or within Readings (inline Activities.) A DSC representative can help customize the MindTap course further, editing Learning Paths, folders and units. They can also help you with Homework Apps and the Progress App.

A Course mode MindTap contains Activities that come to the MindTap from the Core text or as digital-first content. The MindTap can also include homework and assessments from other Cengage products.

MindTaps include Apps, web applications deployed inside the MindTap container. Apps contribute learning Activities and behaviors to MindTap.

**NOTE**: Not all Apps are available in every MindTap title.

If you are looking for something not covered in this document, you can find it in <u>Instructor Guide to Managing a MindTap</u>.

#### **Objectives**

The document introduces instructors to the following:

- Logging into MindTap
- Navigating MindTap
- Adding Activities
- Date Manager
- Progress App

#### **Audience**

This document addresses the needs of MindTap course instructors.

# **Navigating MindTap**

Once you're in your MindTap course, here's how it looks:

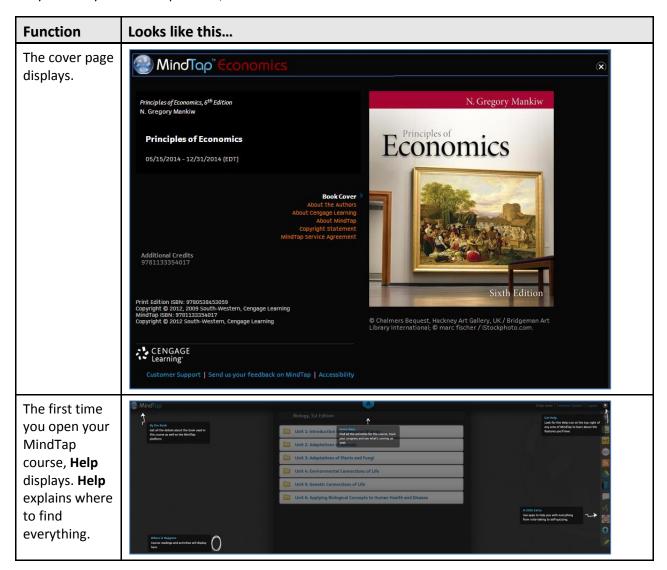

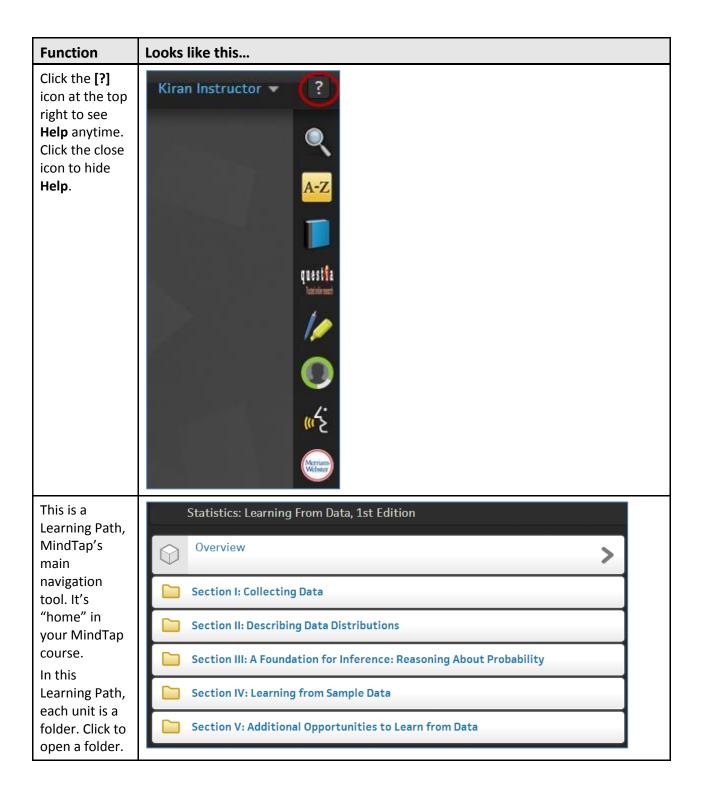

## **Function** Looks like this... If you don't see the Learning Path, you can click the Learning Path Navigator and the Learning Path displays. The App Dock Kiran Instructor 🔻 is on the far right of the screen. Each icon represents an App in your MindTap course. When you hover over an icon, the questfa horistenso name of the App displays next to it. Different courses have different apps. Click the icon to open the App. You can access Kiran Instructor 🔻 a list of FAQs. Click the **Customer Support** dropdown arrow next to FAQ your name and System Check select FAQ. Logout

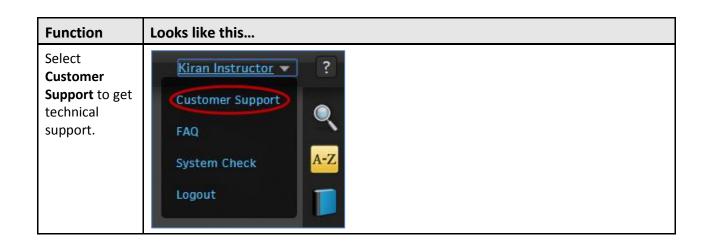

# **Adding Activities to MindTap**

The list of Activities that you can add to the MindTap course depends on the Apps provisioned to it. You can either add Activities directly to the learning path or inline in a Reading Activity.

#### **Adding Distinct Activities**

Use the following procedure to add Distinct Activities.

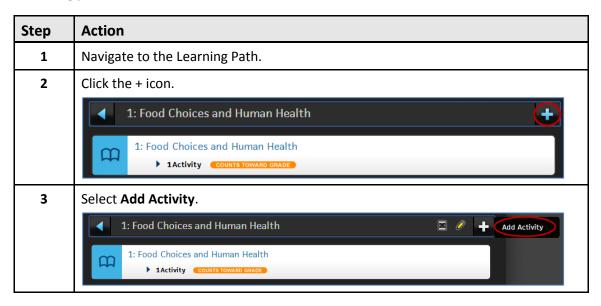

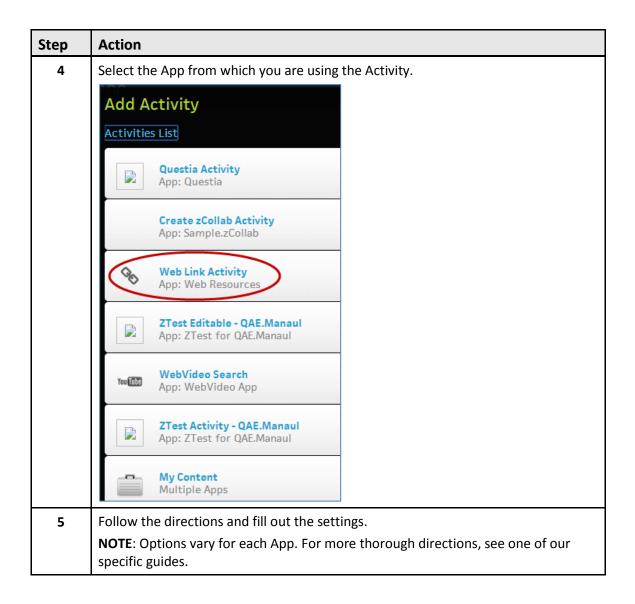

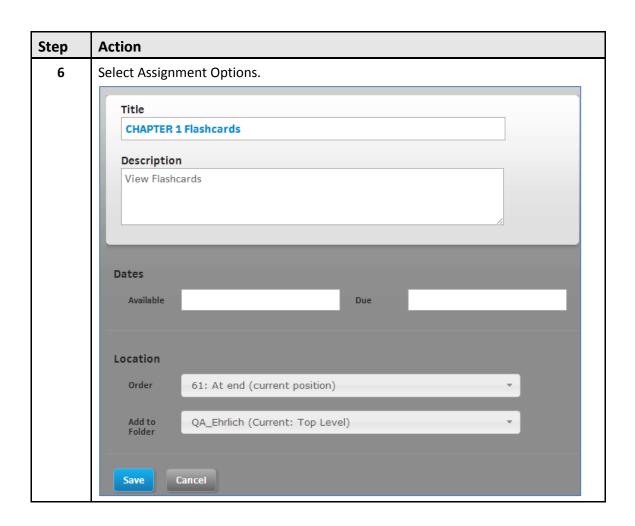

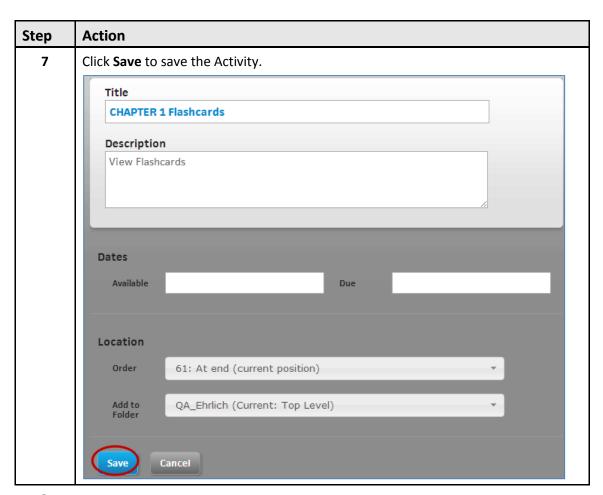

#### **Adding Inline Activities**

Use the following procedures to add Inline Activities

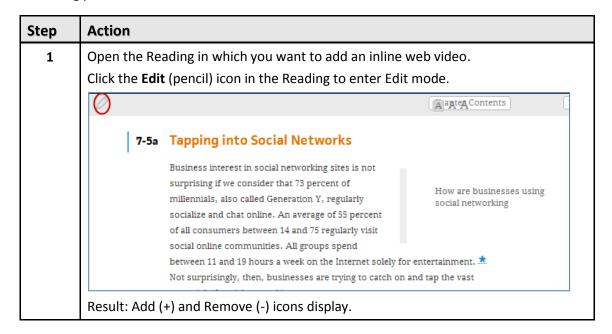

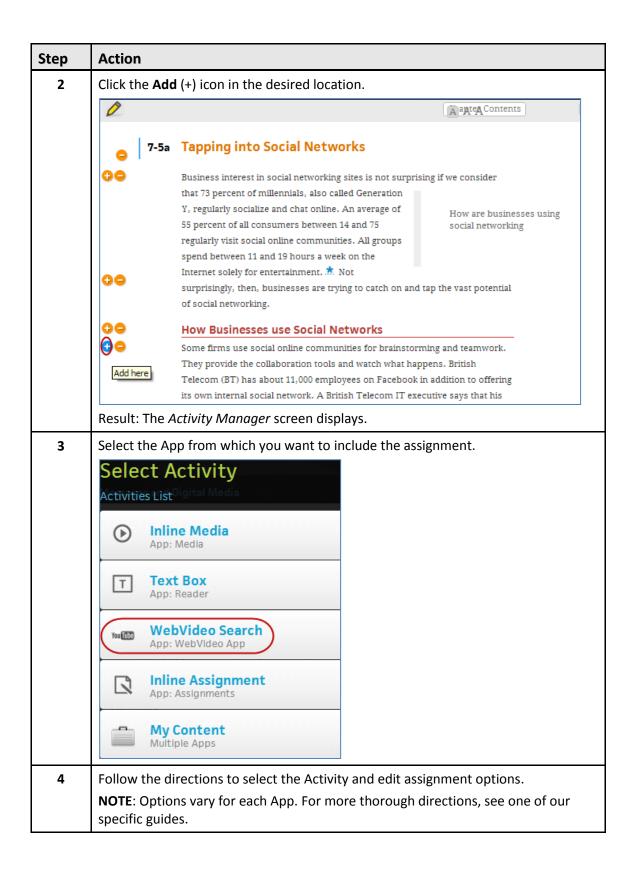

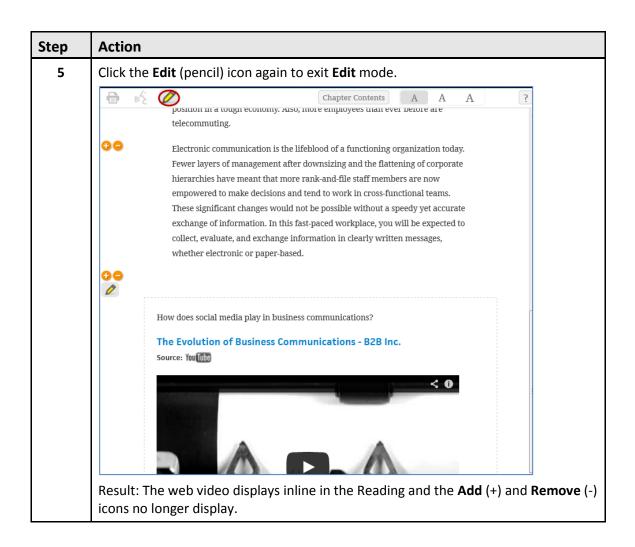

## **Date Manager**

Date manager is a flat, compact view of activities in the Learning Path, enabling an instructor to change assignment available dates and due dates easily in a MindTap course.

The activity names are links to the activities that you can launch from this view.

**NOTE**: Instructors still need to use the Progress App to extend activity due dates for individual students.

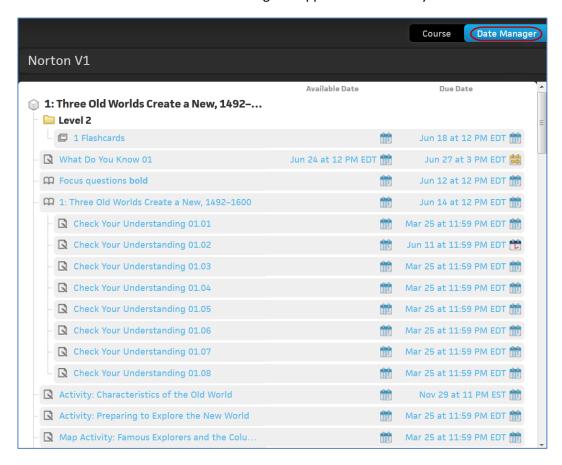

#### **Icon Types**

Date Manager displays different icon types, depending on the status of the activity:

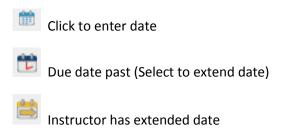

## **Modifying a Due Date**

MindTap instructors can set or modify **Due Dates** using Date Manager by following these steps:

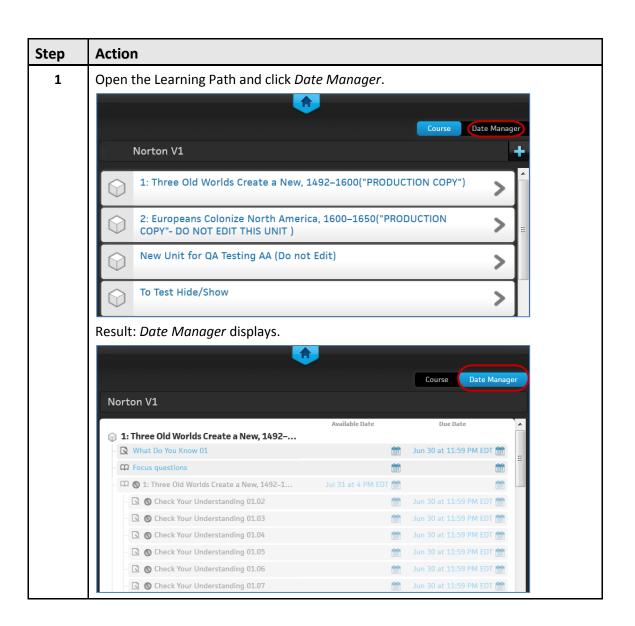

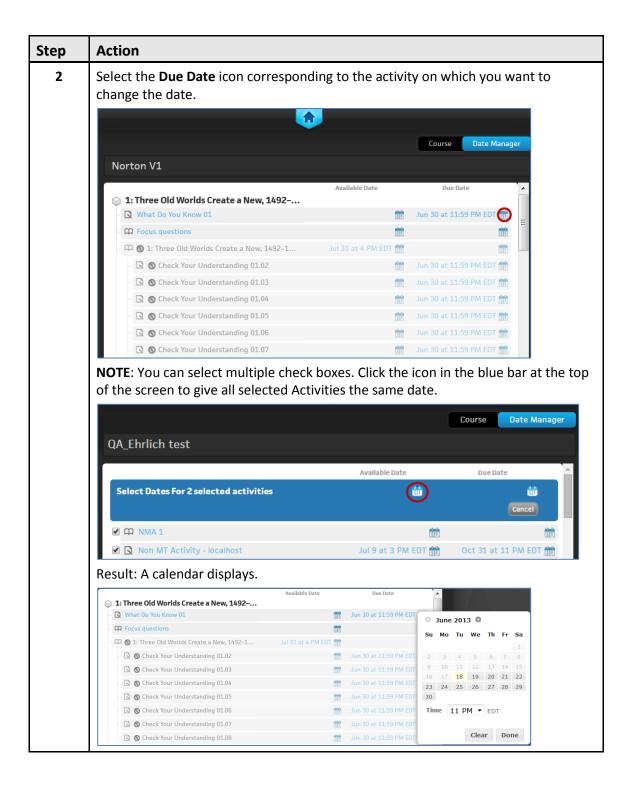

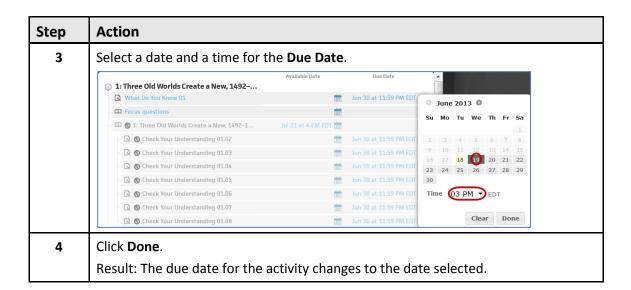

# **Progress App**

The Progress App enables instructors to track student scores on homework and assessments taken in MindTap. Instructors can access Progress from the App Dock.

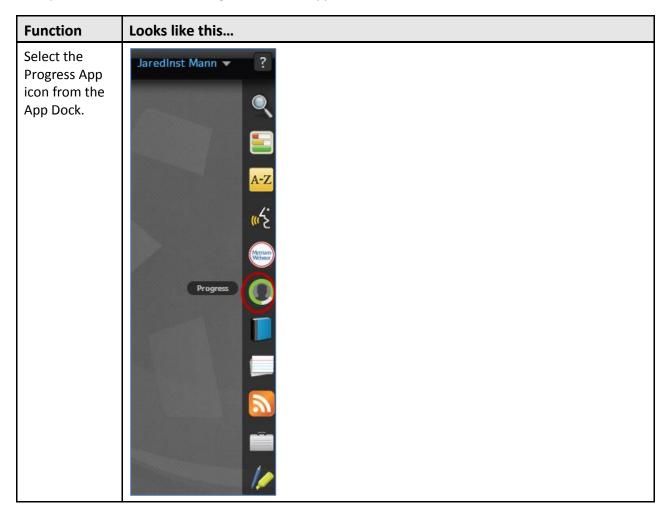

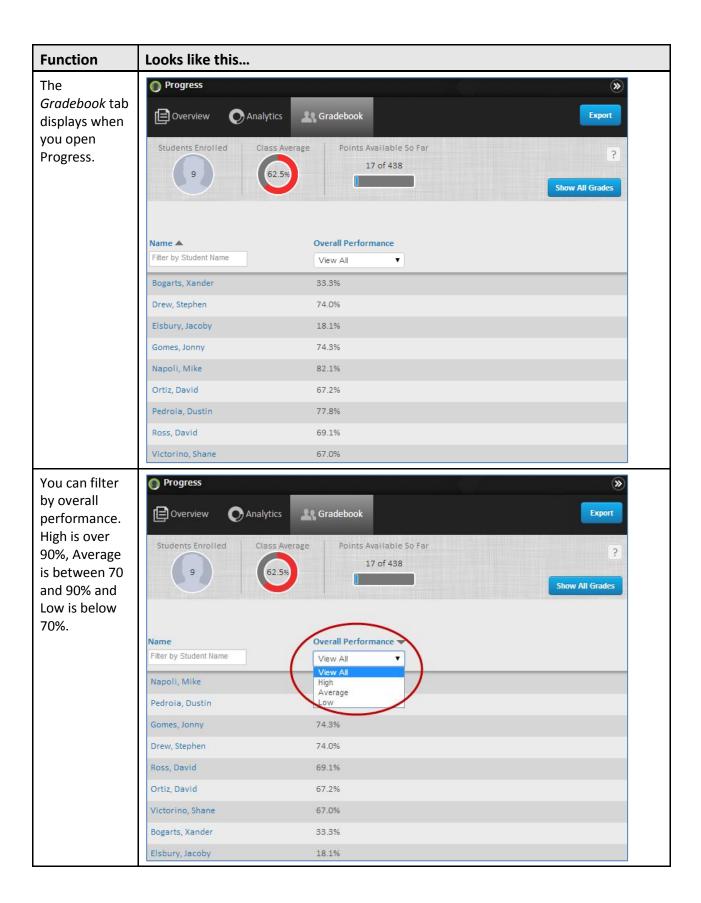

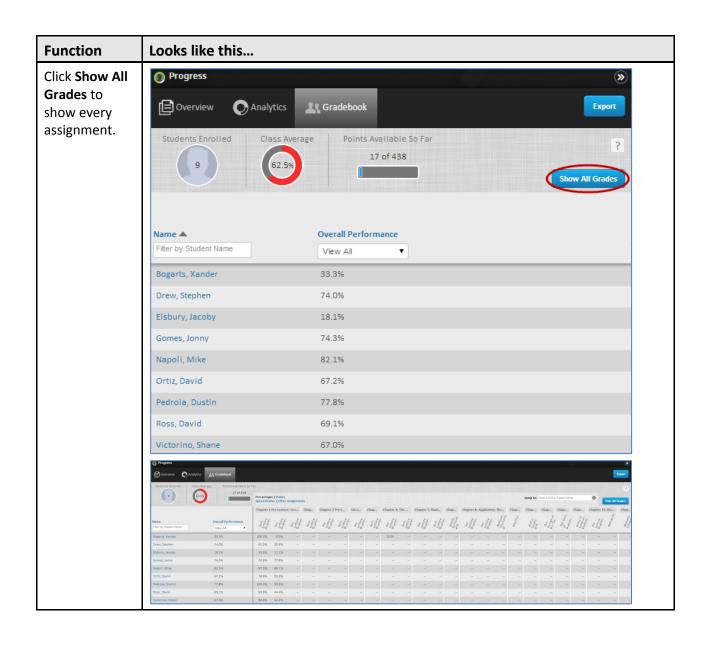

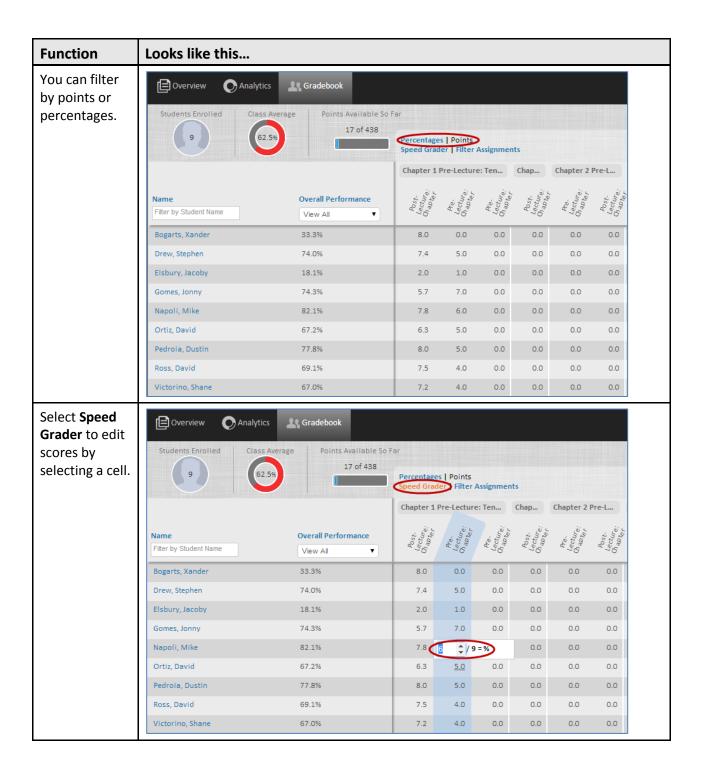

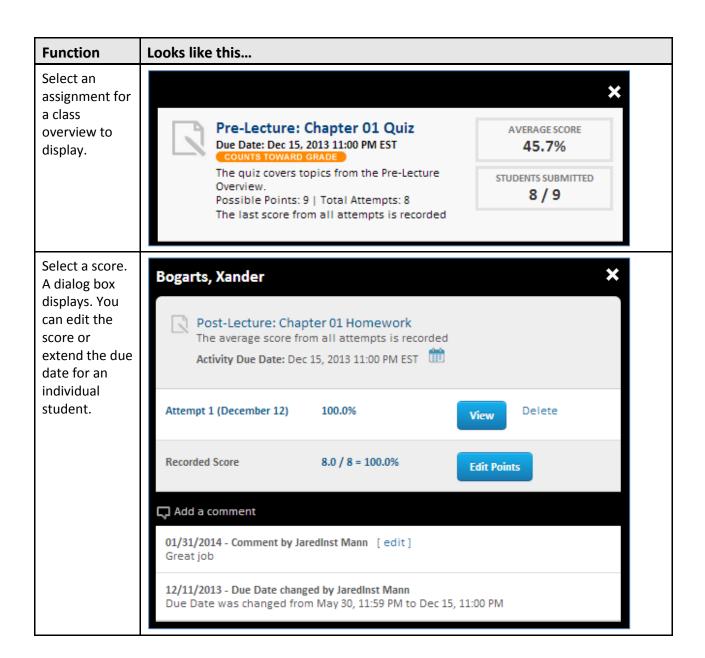

#### **Scores and Gradebooks**

You can send a student's scores from MindTap to a Learning Management System Gradebook and use them along with scores on other student work (Examples: projects, papers) to help calculate a student's grade.

#### **Grade Synchronization**

Instructors can get help from a Cengage ITS representative to set up grade synchronization, adding scorable Activities to the institution's LMS Gradebook automatically.

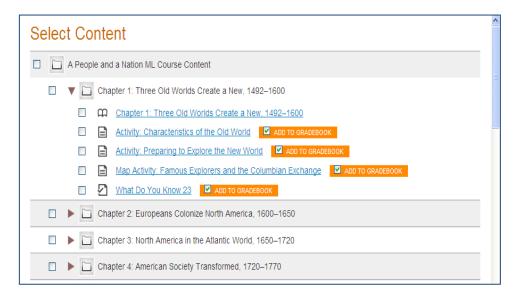

#### **Export**

Click **Export** in Progress to export the score matrix.

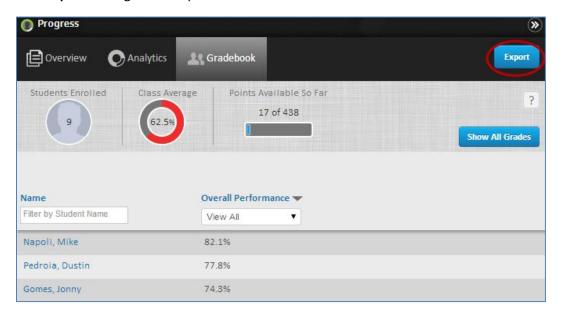

Export formats display. Select the appropriate format to generate.

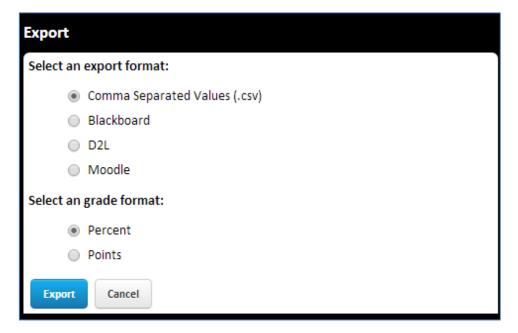